Plickers est une application en ligne permettant de générer des QCM associés à un système de vote. Cette application permet :

- Aux élèves de répondre simultanément à une même question (question fermée ou sondage)
- Aux enseignants de
	- o récupérer les réponses,
	- o consulter instantanément et archiver les réponses individuelles
	- o visualiser et projeter les graphiques statistiques des réponses des élèves

Les élèves n'ont besoin que d'une seule feuille de papier avec un code inscrit dessus pour répondre aux questions. L'enseignant doit disposer d'un smartphone ou d'une tablette connecté à internet.

Créez un compte gratuit sur Plickers en cliquant sur "SIGN UP" : [http://plickers.com](http://plickers.com/)

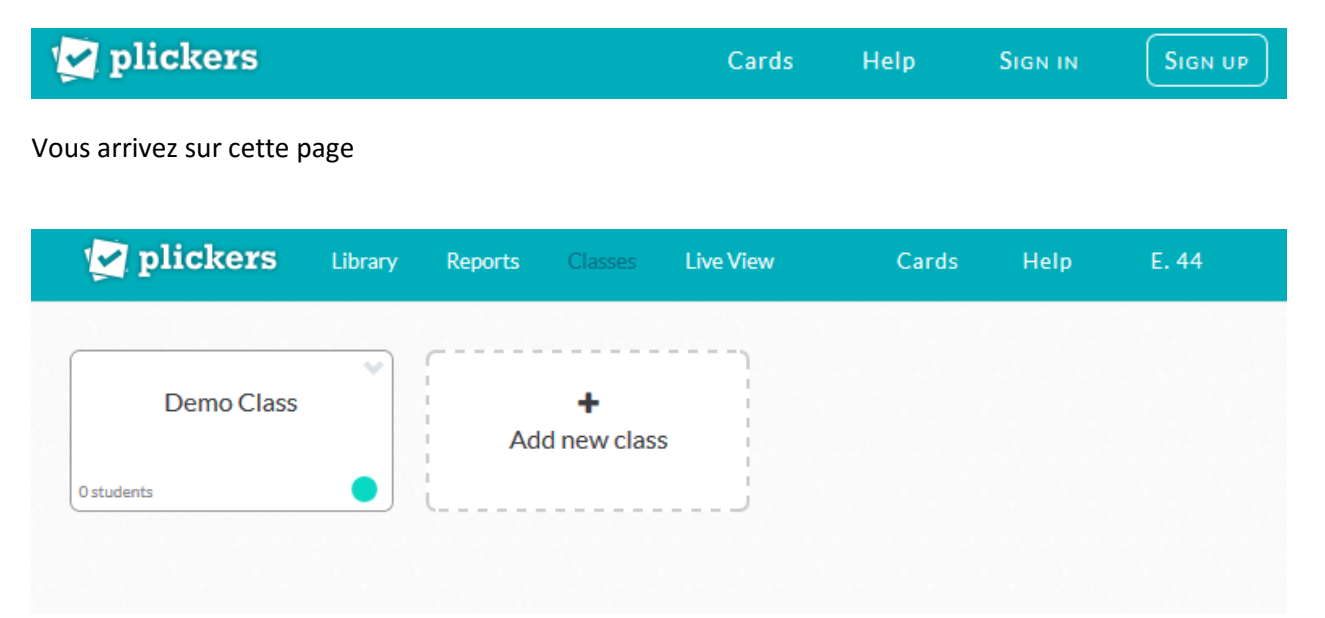

## **Créer une classe**

Pour créer une classe, cliquez sur : "Add new class"

Dans la fenêtre qui s'affiche, renseignez les champs ci-dessous et cliquez sur « Save »:

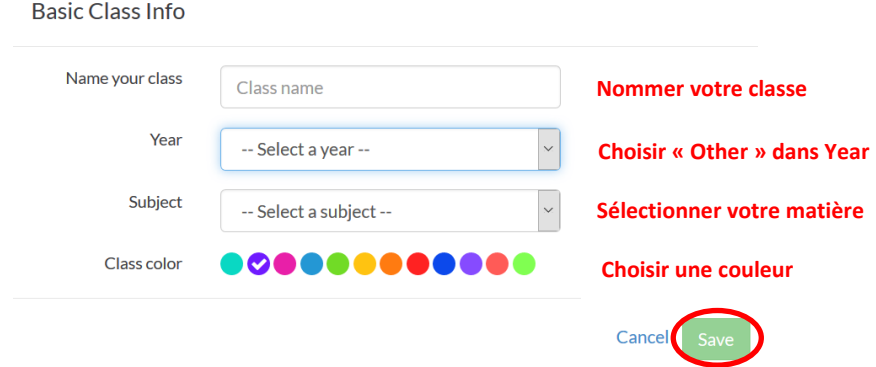

# **Peupler sa classe**

La nouvelle page vous permet de créer les comptes élèves

La création des comptes peut se faire de deux façons :

- Elève par élève
	- o Dans le champ "Enter Student" inscrivez le prénom et le nom d'un élève.

Classe numérique

Sort By...

**Show Archived Students** 

o Appuyez sur « entrée », cette opération assignera automatiquement une carte à l'élève. Le premier élève aura la carte 1.

Enter Student Name (ex: Tim Howard)

- Toute une liste en une fois
	- o Cliquez sur "Add Roster"
	- o Copiez une liste d'élèves depuis un tableur puis collez celle-ci, dans la nouvelle fenêtre
	- o Cliquez sur "Save"

Vous obtenez l'affichage ci-dessous. Cliquez sur "Print Roster" pour imprimer la liste des élèves avec le numéro de la carte leur correspondant

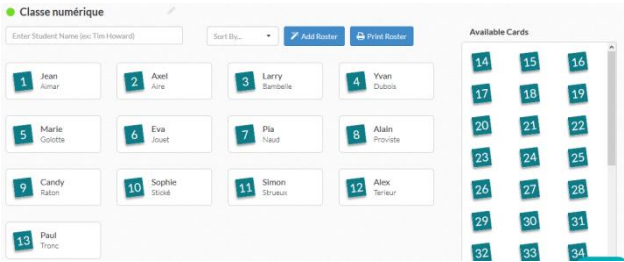

## **Impression des cartons de vote**

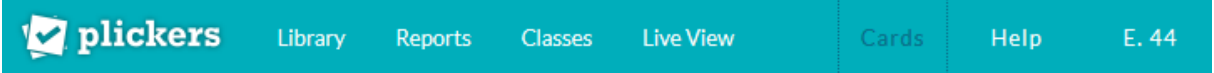

Cliquez sur "Cards" pour afficher la fenêtre suivante

Vous pouvez imprimer le set standard mais nous vous conseillons de choisir le set "Large Font" pour une meilleure lisibilité des cartes;

Un même jeu peut être utilisé pour plusieurs classes ou chaque classe peut disposer d'un jeu personnel.

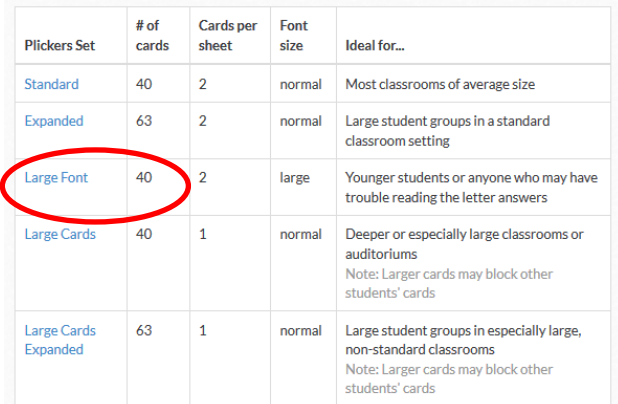

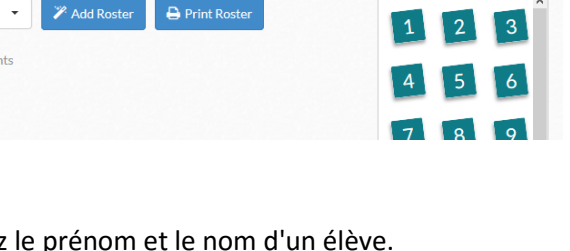

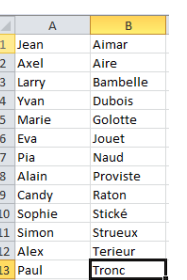

**Available Cards** 

# **Créer les questions**

#### Cliquez sur l'onglet "Library"

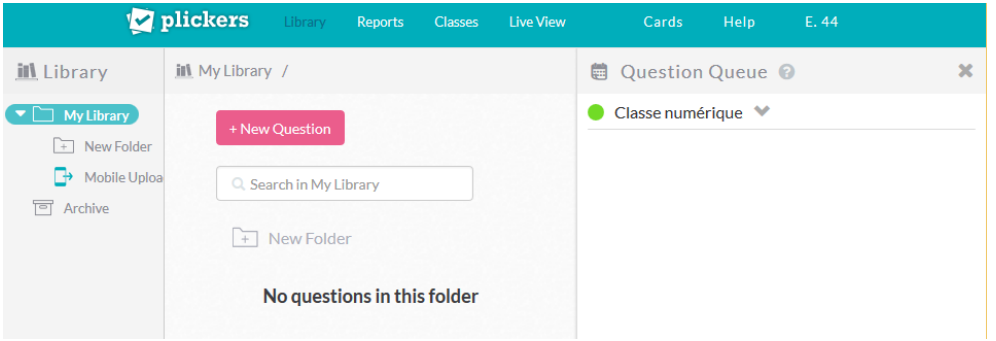

Pour commencer, vous pouvez créer des dossiers pour organiser vos questions :

- Cliquez sur "New folder"
- Nommez le dossier
- Cliquez sur "Save"

Ouvrez le dossier et créez une question en cliquant sur "New question"

- Saisissez votre question dans le champ "Add question"
- Choisissez le format de la question à "choix multiple" ou "vrai/faux"
- Proposez des réponses
- Cochez la bonne réponse
- Cliquez sur Save

*Remarque : vous pouvez supprimer une ou deux propositions de réponse en cliquant sur la croix en début de ligne.*

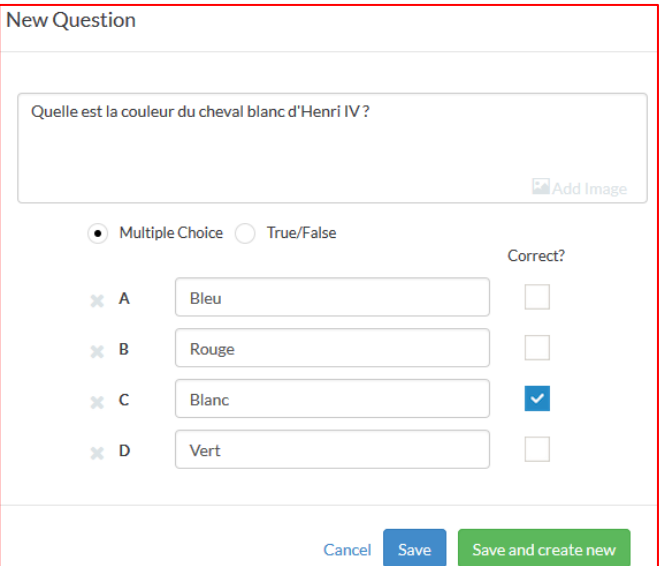

Cliquez sur "Add to Queue" pour attribuez la question à une classe

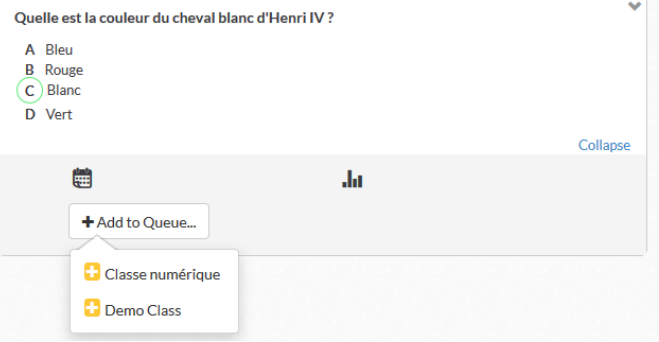

# **Utilisation du questionnaire en classe**

L'écran du PC est diffusé par un vidéo projecteur.

Connectez-vous à Plickers et cliquez sur "Live view", ce qui permettra aux élèves de voir les graphiques des résultats.

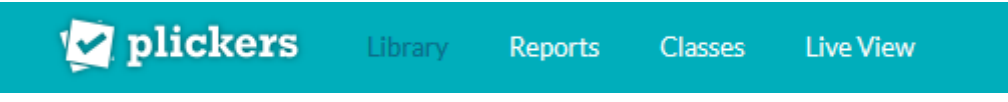

Distribuer les fiches aux élèves.

Démarrez l'appli Plickers sur la tablette et cliquez sur la classe désirée. Les questions préalablement ajoutées par la fonction "Add to queue" apparaissent (cf."création des questions").

Cliquez sur la première question pour l'ouvrir. Cette question apparait alors à l'écran du PC projeté. Vous pouvez aussi choisir de lire la question.

Les élèves présentent leur carton orienté en fonction de la réponse (A - B - C - D).

Scannez les cartons à l'aide de la tablette en cliquant sur le bouton appareil photo :

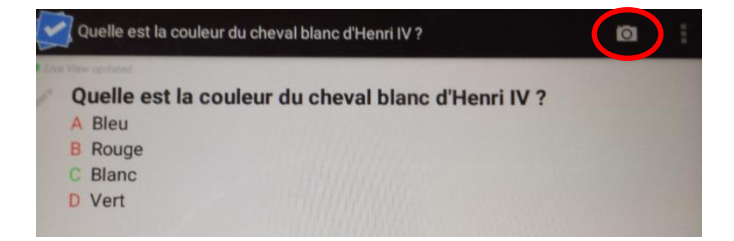

Vous voyez, d'un flash rapide, le nom des élèves apparaître à l'écran jusqu'à ce qu'ils soient tous scannés. Sur l'écran du PC les élèves peuvent vérifier que leur réponse a été enregistrée et ainsi baisser leur carton.

Sur le PC, un graphique affiche les réponses, ce qui vous permet d'analyser rapidement les résultats de la classe.

Toujours sur le PC, le bouton "report" puis "Scoresheet" permet d'accéder à l'affichage des résultats pour chaque élève.

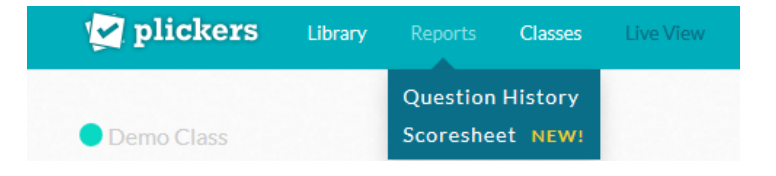